# **Collecting Your Printing**

Come into your chosen library branch and find the Print Release computer, located near the printer/photocopier.

1. Click **Release a Print Job**.

### **If you would like to pay in cash:**

- 2. Enter your email address to find your print job.
- 3. Click **Print**.
- 4. Insert cash to pay for your printing.
- 5. Click **Pay from Vending Device**.
- 6. Collect your printing.

### **If you are using money stored on your library card:**

- 2. Enter your library card number, PIN, and email address to find your print job.
- 3. Click **Print**.
- 4. Click **Pay from Deposit Account**.
- 5. Collect your printing.

# Cost

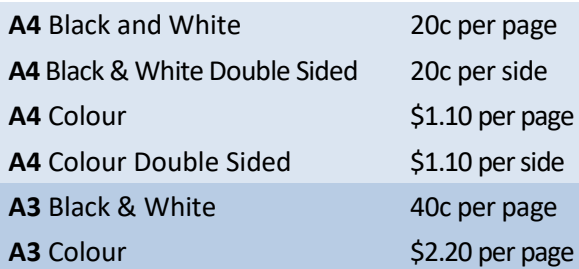

# **Our Branches**

# **Hoppers Crossing (Plaza) Library**

Shop MM11, Level 1 Pacific Werribee Shopping Centre Derrimut Road Werribee VIC Ph: (03) 8734 2600

## **Julia Gillard Library Tarneit**

150 Sunset Views Boulevard Tarneit VIC Ph: (03) 8734 0200

## **Manor Lakes Library**

86 Manor Lakes Boulevard Manor Lakes VIC Ph: (03) 8734 8930

## **Point Cook Library**

1-21 Cheetham Street Point Cook VIC Ph: (03) 9395 7966

## **Werribee Library**

177 Watton Street Werribee VIC Ph: (03) 9742 7999

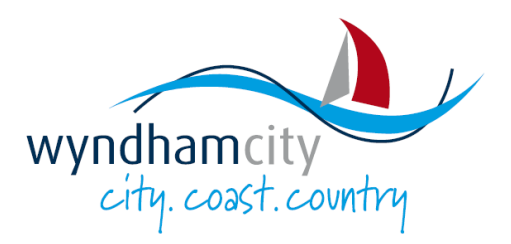

# **Print From Anywhere**

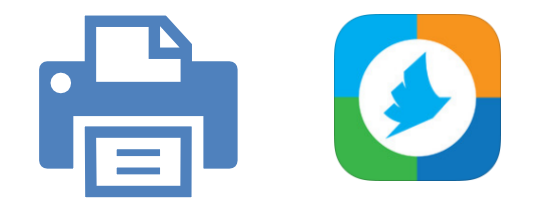

Send a print job from any computer or device on the Internet and collect from any Wyndham City Libraries branch!

# www.wyndham.vic.gov.au/libraries

# **Option 1 - Print via Email**

1. Enter the email address for your chosen printer:

**Hoppers Crossing (Plaza) Library** [HoppersA4BW@printspots.com](mailto:HoppersA4BW@printspots.com) [HoppersA4BWDS@printspots.com](mailto:HoppersA4BWDS@printspots.com) [HoppersA4Colour@printspots.com](mailto:HoppersA4Colour@printspots.com)

**Julia Gillard Library Tarneit** [TarneitA4BW@printspots.com](mailto:TarneitA4BW@printspots.com) [TarneitA4BWDS@printspots.com](mailto:TarneitA4BWDS@printspots.com) [TarneitA4Colour@printspots.com](mailto:TarneitA4Colour@printspots.com)

**Manor Lakes Library** [ManorlakesA4BW@printspots.com](mailto:ManorlakesA4BW@printspots.com) [ManorlakesA4BWDS@printspots.com](mailto:ManorlakesA4BWDS@printspots.com) [ManorlakesA4Colour@printspots.com](mailto:ManorlakesA4Colour@printspots.com)

### **Point Cook Library**

[PointcookA4BW@printspots.com](mailto:PointcookA4BW@printspots.com) [PointcookA4BWDS@printspots.com](mailto:PointcookA4BWDS@printspots.com) [PointcookA4Colour@printspots.com](mailto:PointcookA4Colour@printspots.com)

**Werribee Library** [WerribeeA4BW@printspots.com](mailto:WerribeeA4BW@printspots.com) [WerribeeA4BWDS@printspots.com](mailto:WerribeeA4BWDS@printspots.com) [WerribeeA4Colour@printspots.com](mailto:WerribeeA4Colour@printspots.com)

- 2. Add a **subject** to your email, and attach the document you wish to print.
- 4. Send your email.

You will get a confirmation email when your job has been processed.

### **Your printing will be available to collect after 5-10 minutes from receiving confirmation email**

5. See the Collecting Your Printing section to learn how to collect your print job.

# **Option 2 - Print via Website**

1. Visit the website for the library branch you wish to collect your printing from:

**Hoppers Crossing (Plaza) Library** <https://www.printeron.net/wcc/hopperslibrary-001>

**Julia Gillard Library Tarneit** <https://www.printeron.net/wcc/tarneitlibrary-001>

**Manor Lakes Library** <https://www.printeron.net/wcc/manorlakeslibrary-001>

**Point Cook Library** <https://www.printeron.net/wcc/pointcooklibrary-001>

#### **Werribee Library**

<https://www.printeron.net/wcc/werribeelibrary-001>

- 2. Follow the instructions to select a printer, enter your email address, and upload your document.
- 3. Approve the print job by clicking the green print icon.

**Your printing will be available to collect after 5-10 minutes from receiving confirmation email**

4. See the Collecting Your Printing section to find out how to collect your print job from the branch.

> **Uncollected print jobs are deleted after 24 hours**

# **Option 3 - Print via App**

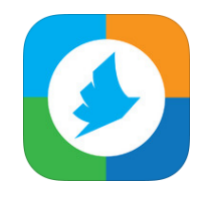

Download the **PrinterOn** app from the App Store or Google Play and print straight from your device.

- 1. Open the **PrinterOn** app.
- 2. Select your document, photo, email or web page to print.
- 3. Find a printer using the location or name search and click **Print**.
- 4. Enter your email address.
- 5. Send your printing. You will see a confirmation message once the file has been sent.

## **Your printing will be available to collect after 5-10 minutes from receiving confirmation email**

6. See the Collecting Your Printing section to find out how to collect your print job from the branch.

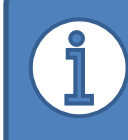

For more information and a full list of all printer email address and website links, please see:

**https://www.wyndham.vic.gov.au/ services/libraries/using-library/ computers-and-printers**